## Order 2 Suppliers

Manual for your Lightspeed eCom webshop

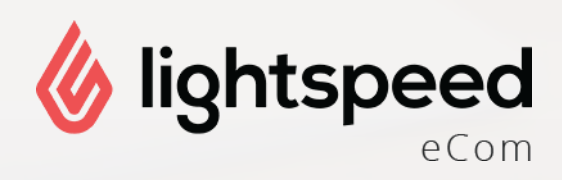

# dyvelopment

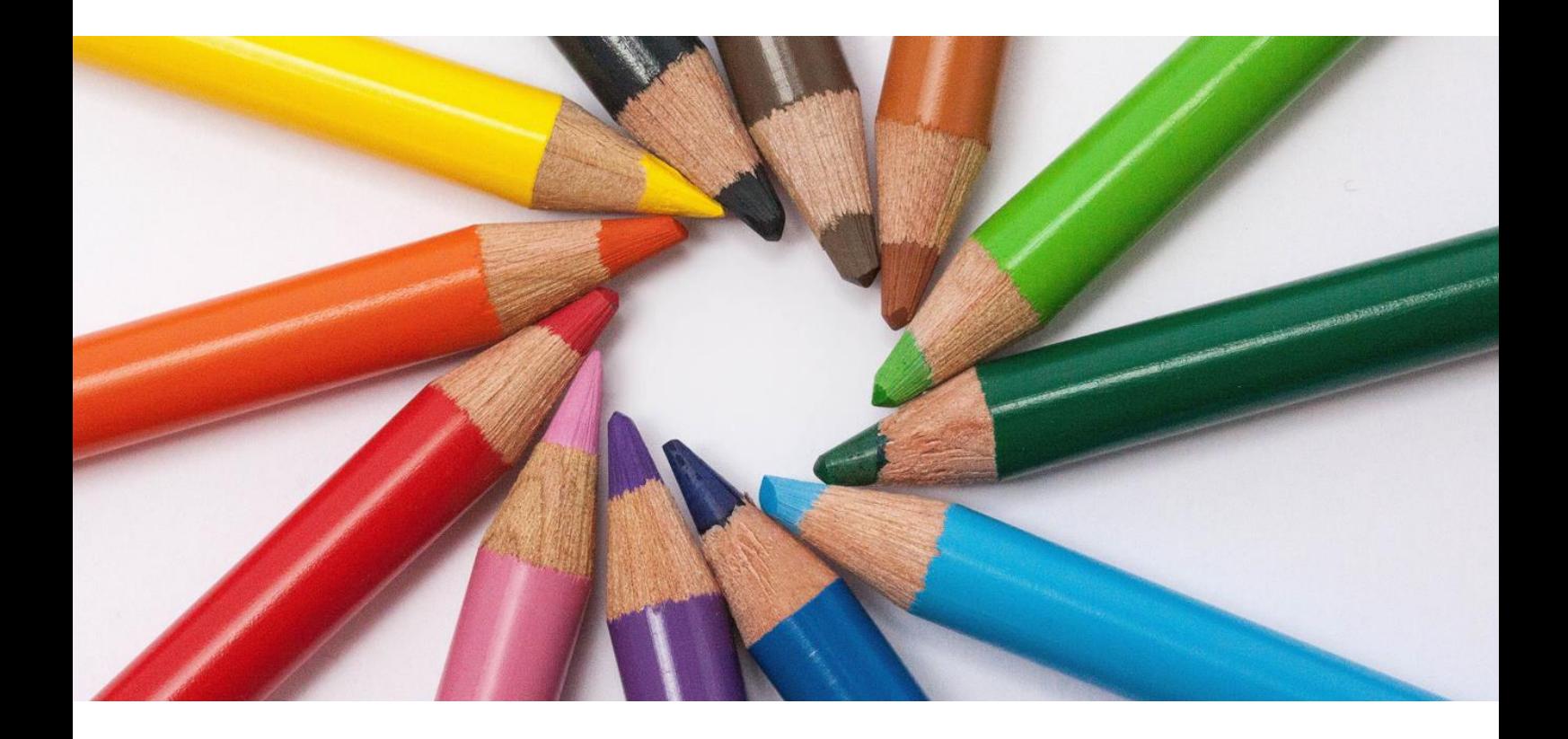

Dyvelopment creates beautiful websites, webshops and custom solutions.

We make people find you online.

### <span id="page-2-0"></span>Preface

#### What does the app do exactly?

With the Order 2 Suppliers app for your Lightspeed eCom webshop, paid customer orders will be forwarded directly to you suppliers by email. Ideal for when you are a dropshipper and want to save time and money on sending orders manually to your suppliers. When a customer orders multiple products from multiple suppliers, the app will only send a list of the corresponding products to the corresponding supplier. If you want you can also configure a minimum stock level threshold if you also have your own supply, but first want to use your own stock, before forwarding the order to you suppliers.

The only thing you have to do is add a supplier to your product in the Lightspeed backoffice, and create a forwarder in our Apps Control Panel. Your orders will now be automatically forwarderd to the supplier!

#### <span id="page-2-1"></span>Support

If you have any questions or issues please contact our support at support@dyvelopment.com. If you need some specific customization for this app or for your store in general, please don't hesitate to contact us to see what we can do for you!

#### Fore more (general) information

- W: [http://www.dyvelopment.com](http://www.dyvelopment.com/)
- E: [support@dyvelopment.com](mailto:support@dyvelopment.com)

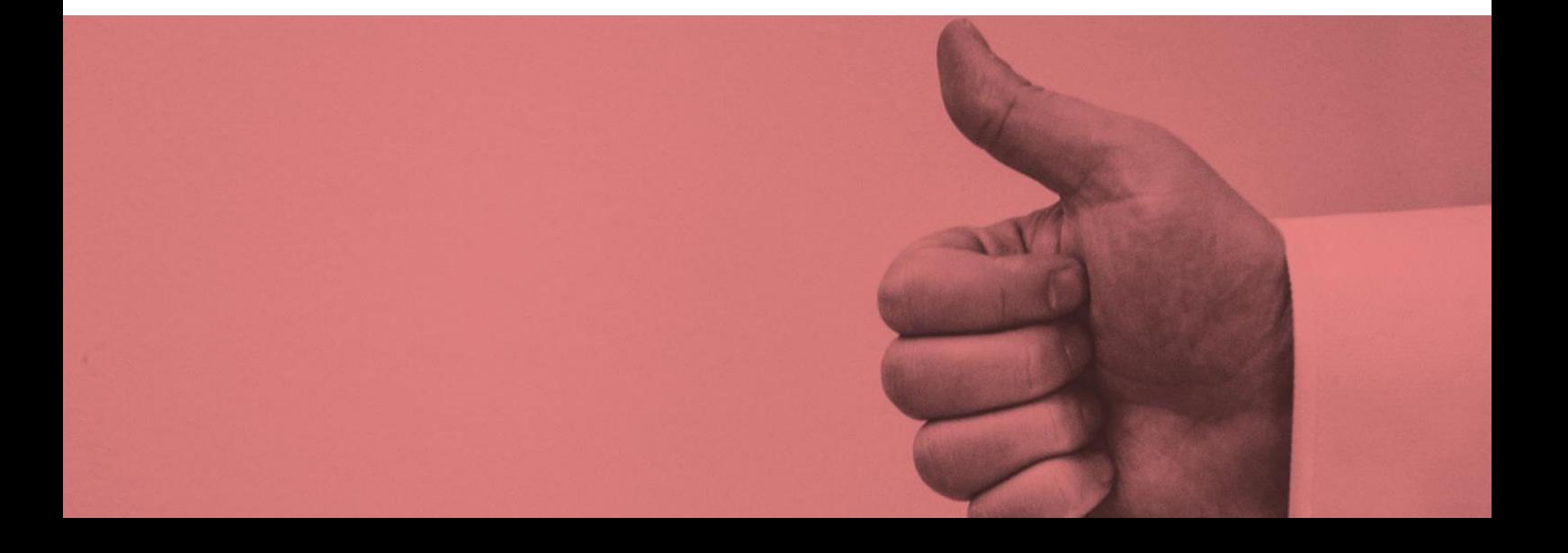

## Table of contents

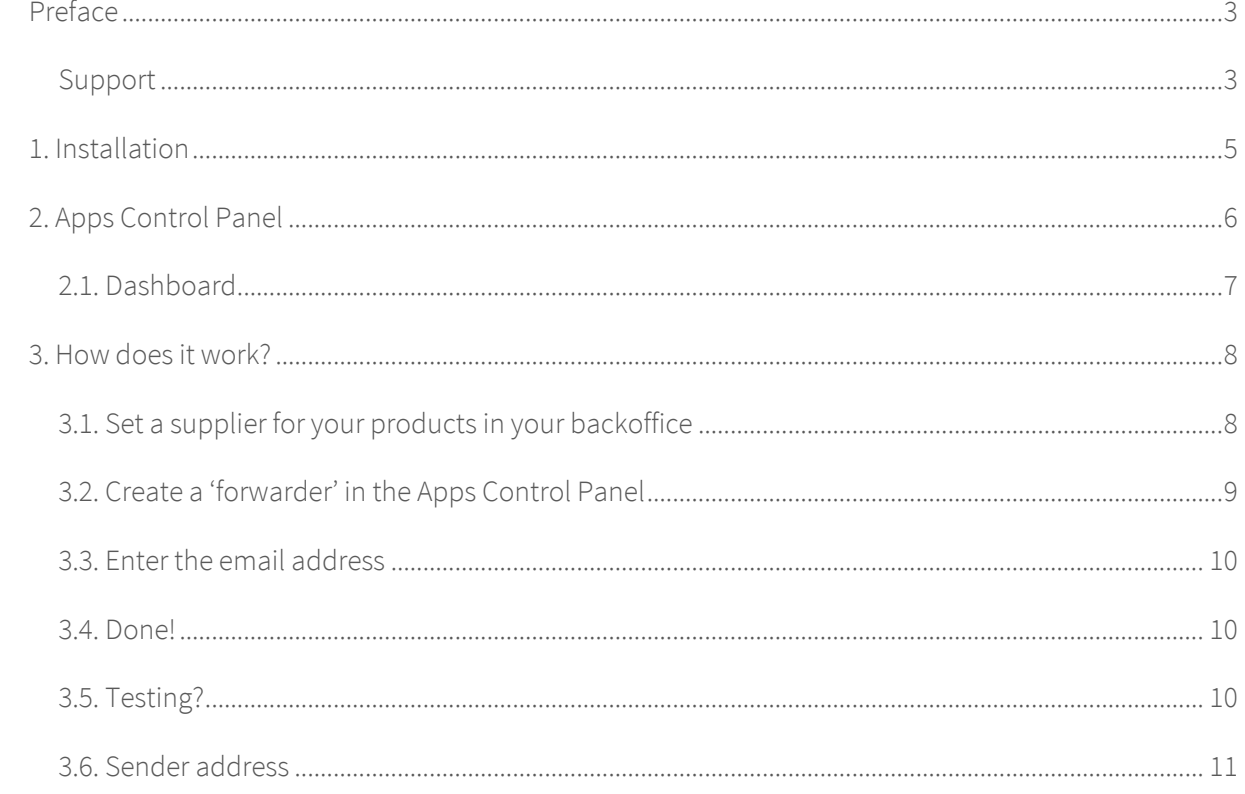

## <span id="page-4-0"></span>1. Installation

#### Not quite unimportant.

Installing this app is fairly easy and is done through the Lightspeed App Store from your backoffice. If you have not installed an app from Dyvelopment before, you'll need to create a DyApps account during the installation process. Do you already have a DyApps account because you've installed one of our other apps on another shop? Then please enter your current credentials so this app will be connected to your current account.

Have you already installed one of our apps on your current store? That's easy, because if you did, you don't need to enter any information. Just click "complete installation" and this app is automagically connected to your account

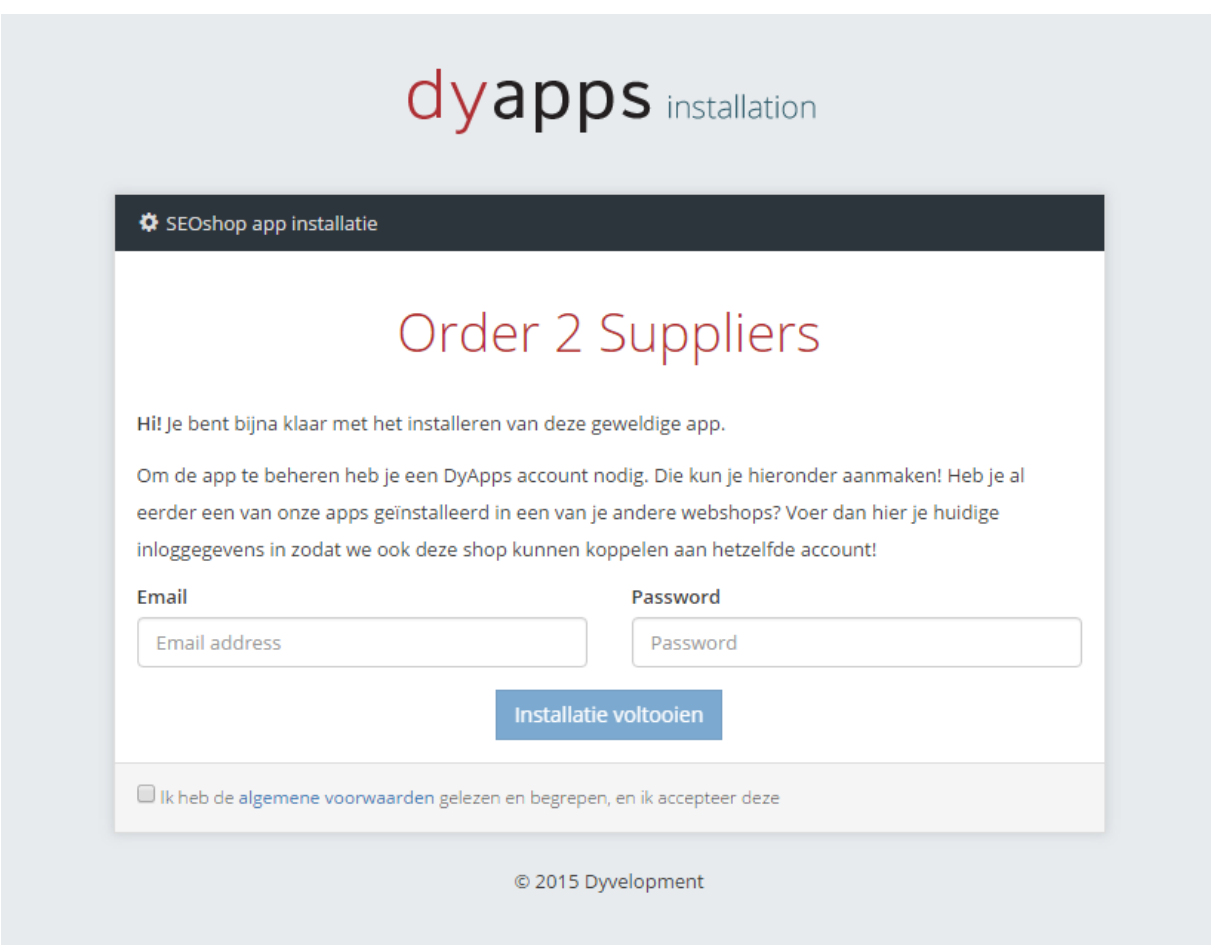

After the installation you'll be redirected to the Apps Control Panel. That's the place where you can manage your Dyvelopment Apps (DyApps) apps and it's settings.

## <span id="page-5-0"></span>2. Apps Control Panel

#### All our apps at one single place.

The Apps Control Panel is the place where you can manage your Dyvelopment apps. Often you can find here your app's statistics, or your app's settings. You can log in to the Apps Control Panel at [http://apps.dyvelopment.nl/.](http://apps.dyvelopment.nl/)

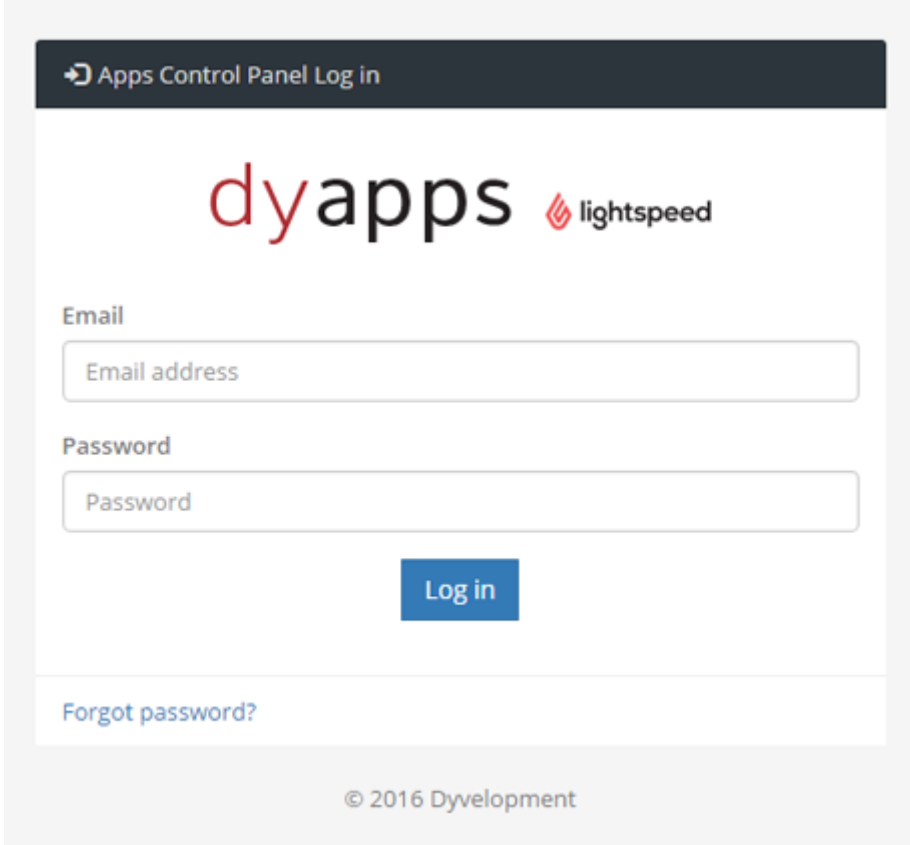

Here you can log in with the username and password from your DyApps account. These are the credentials you've entered during the installation. You've also received these per email.

## <span id="page-6-0"></span>2.1. Dashboard

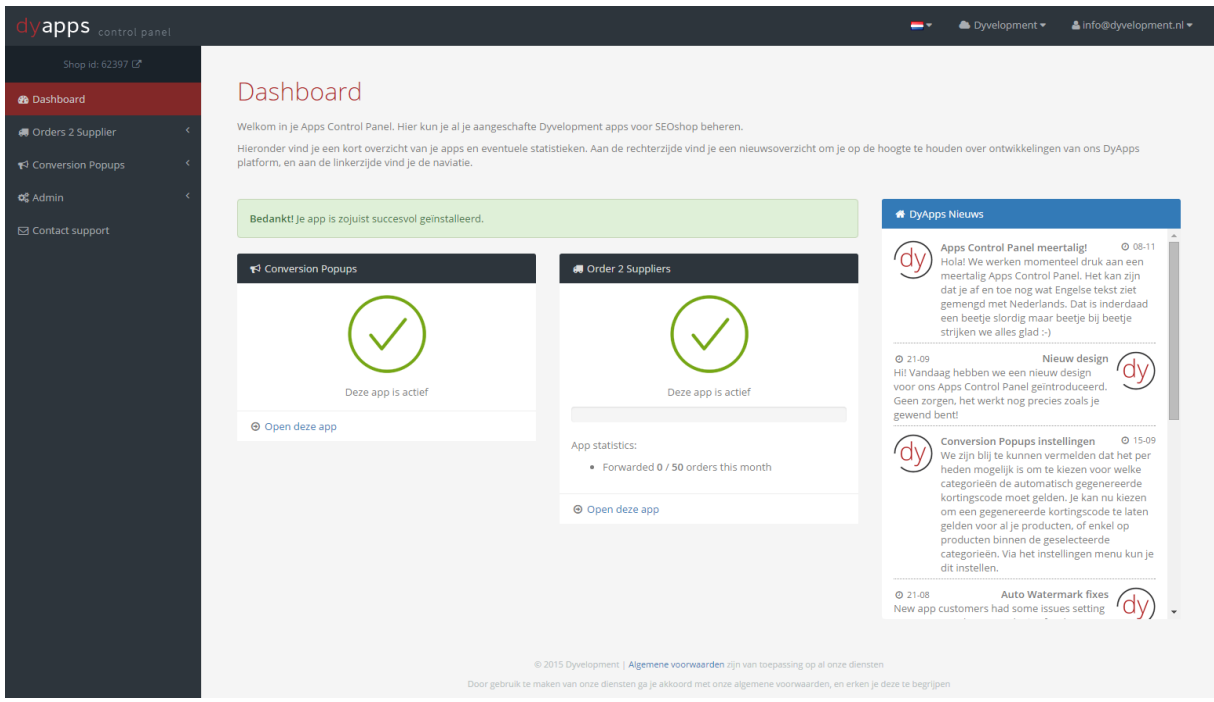

The dashboard is the central place where you'll be when you've logged in to the Apps Control Panel. Here you can find a summary of your installed Dyvelopment apps. On the right side you'll see a small newsfeed. On the left side you'll find the navigation for your installed apps. At the top you can change your language, switch between multiple shops if you have them connected to your DyApps account, and log out.

## <span id="page-7-0"></span>3. How does it work?

For the app to be able to forward your orders to your suppliers, it needs to know which supplier belongs to a product. You can of course have multiple suppliers for multiple products in a single order, but the app knows exactly which product belongs to which supplier, when forwarding your orders. This way the app only sends a list of products to the supplier that actually belong to the supplier.

As soon as an order is set to **paid**, the order is forwarded to the supplier(s). Orders that have already been processed by the app will not be processed again.

#### <span id="page-7-1"></span>3.1. Set a supplier for your products in your backoffice

In the Lightspeed eCom backoffice, you set the supplier for every product that actually has a supplier. This way the app knows which products in an order belong to which supplier. But you've probably already done this :-).

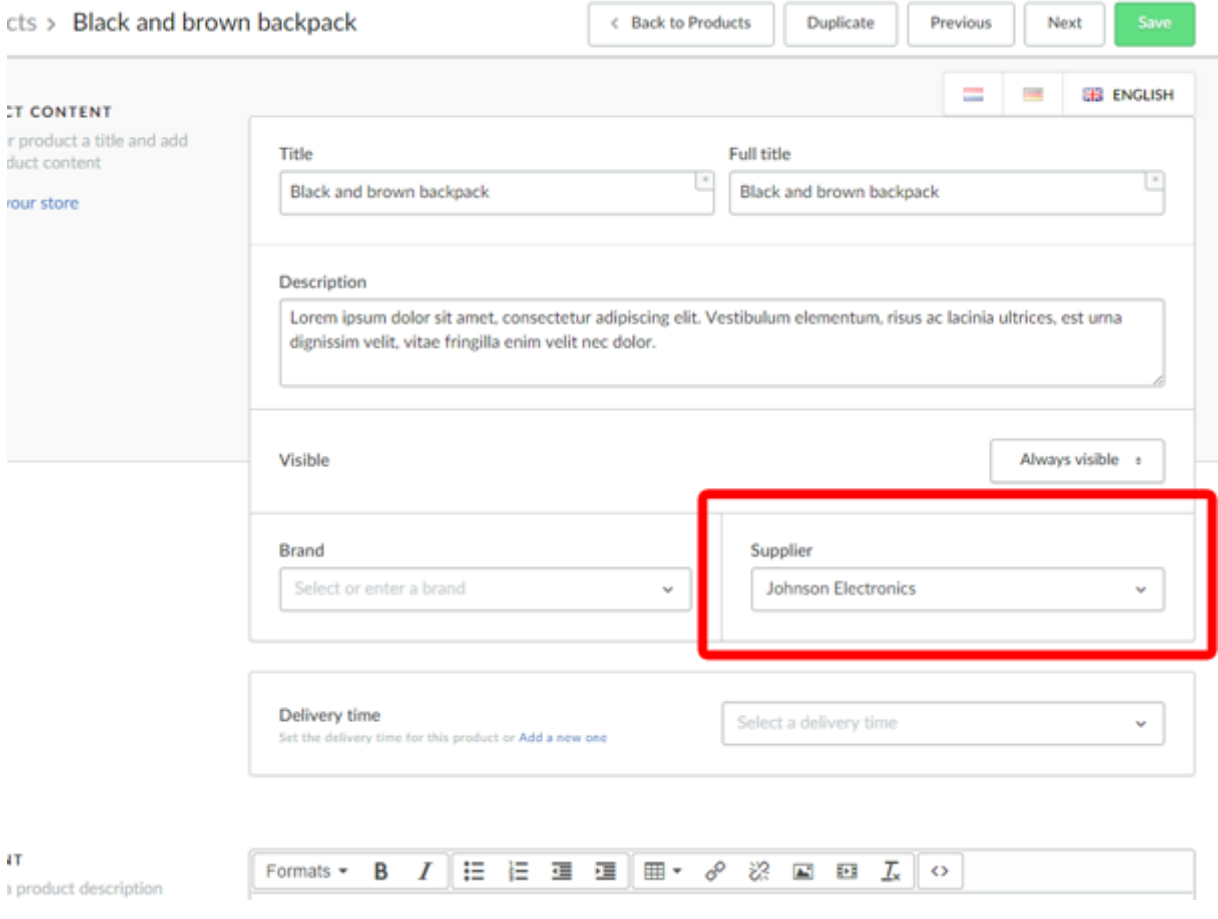

## <span id="page-8-0"></span>3.2. Create a 'forwarder' in the Apps Control Panel

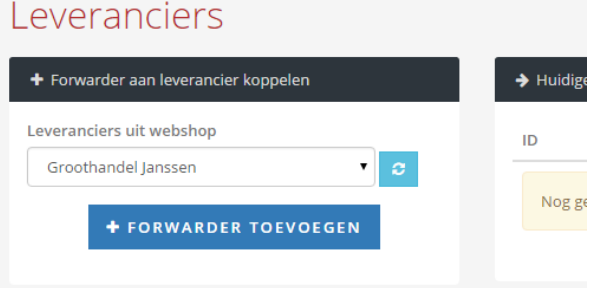

Under "suppliers" in the menu at the Apps Control Panel, you select the supplier whom you want to forward orders for by mail. After you've selected the right supplier, create "Add forwarder"

## <span id="page-9-0"></span>3.3. Enter the email address

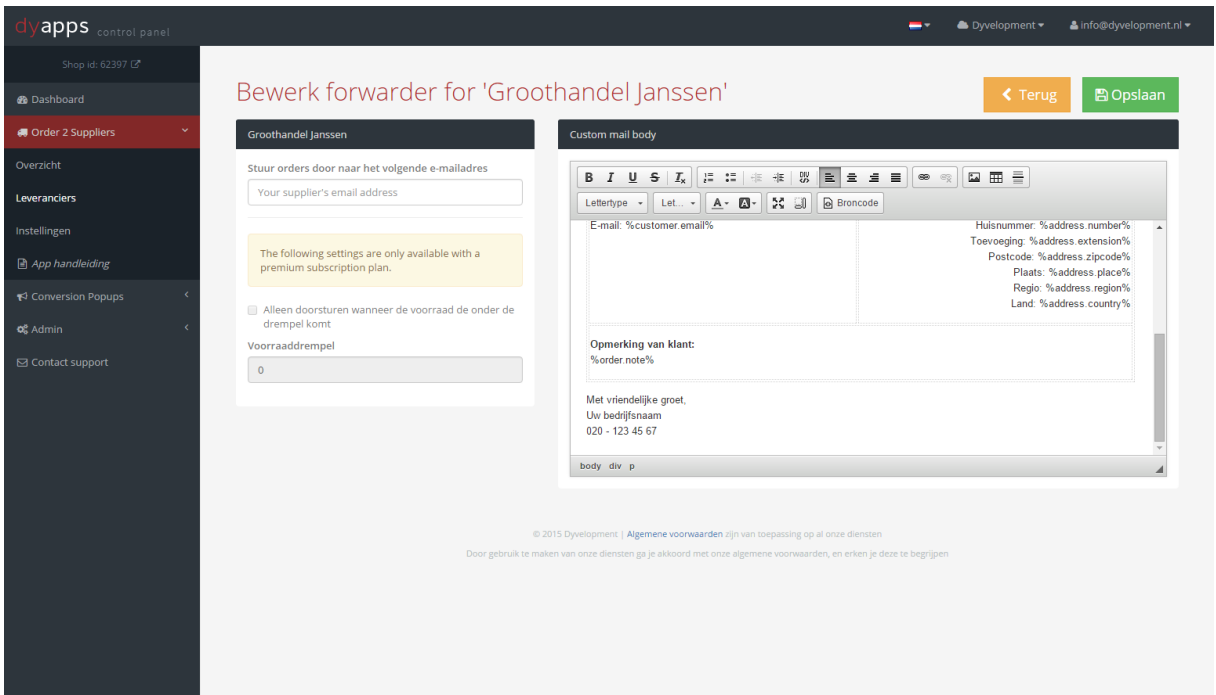

Enter the email address of the supplier where the orders must be emailed to. Make sure you edit the mail template on the right with your own company info at the bottom. You can edit text and style to your liking.

When you have a premium or gold subscription you can also set a minimum stock level threshold. Orders will only be forwarded if your product's stock level drops below that threshold. This may come in handy when for example you alsof have your own supply, and first want to use your own supply instead of directly forward the order.

#### <span id="page-9-1"></span>3.4. Done!

As soon as you make a forwarder, the orders are being forwarded to that supplier. There's no start or stop button. Just delete the forwarder when you don't want to forward the orders to that supplier anymore. In the overvew menu you can see which orders are forwarded and to which supplier.

#### <span id="page-9-2"></span>3.5. Testing?

Of course you want to test and check how the email will look like. This is not a problem, you can test this app very easy. Just make a temporary/test supplier and forwarder in your backoffice and connect a temporary/test product to that supplier. Make sure you enter your own email address in the forwarder ;-).

After this, you can place a test order in your webshop for that product. After the order is set as paid, you'll recieve the order in your mailbox in minutes.

#### <span id="page-10-0"></span>3.6. Sender address

By default the emails that are sent to your suppliers will be sent from 'no-reply@dyvelopment.nl' with the name 'DyApps – Order 2 Suppliers'.

It's also possible to use your own email address as the sender. We highly advice you to do so. Under the 'settings' menu you can set your own email server details. The details you need are the same as when you'd add the email account on your phone. When you don't know these settings please contact your email server administrator for the details. Of course your settings are stored encrypted in our database.